# データベース(Access2010) 基本操作

◇データベースとは

 情報をいろいろな目的で利用することができるように、関連する情 報を効率よく蓄積したデータの集合体である。

 Access はデータベースを操作するためのソフトであり、データベー スの作成・管理・保守を行うことができる。またデータベースから必 要な情報を検索・抽出・集計することができる。

◇リレーショナルデータベース(RDB)

 データを表形式(テーブル形式)で扱うデータベースである。複数 の表がキー項目によって関連づけられている。Access も RDB の1つ。

◇Excel と Access の違い

Excel の表(ファイル)はそれぞれが独立しており、基本的に相互 の関連がない。データの検索・抽出・集計のようなデータベース機能 は、1 つの表の中で利用するというのが基本な使い方。

 Access は表同士が相互に結びついている。データが修正されると、 関連する表もあわせて更新されるため、情報全体の管理・保守が行い やすい。またデータの重複や矛盾も起こりにくくなっている。

■サンプルデータベース (ノースウィンド)

→ 食料品卸売り会社(社員9人)のサンプルデータ

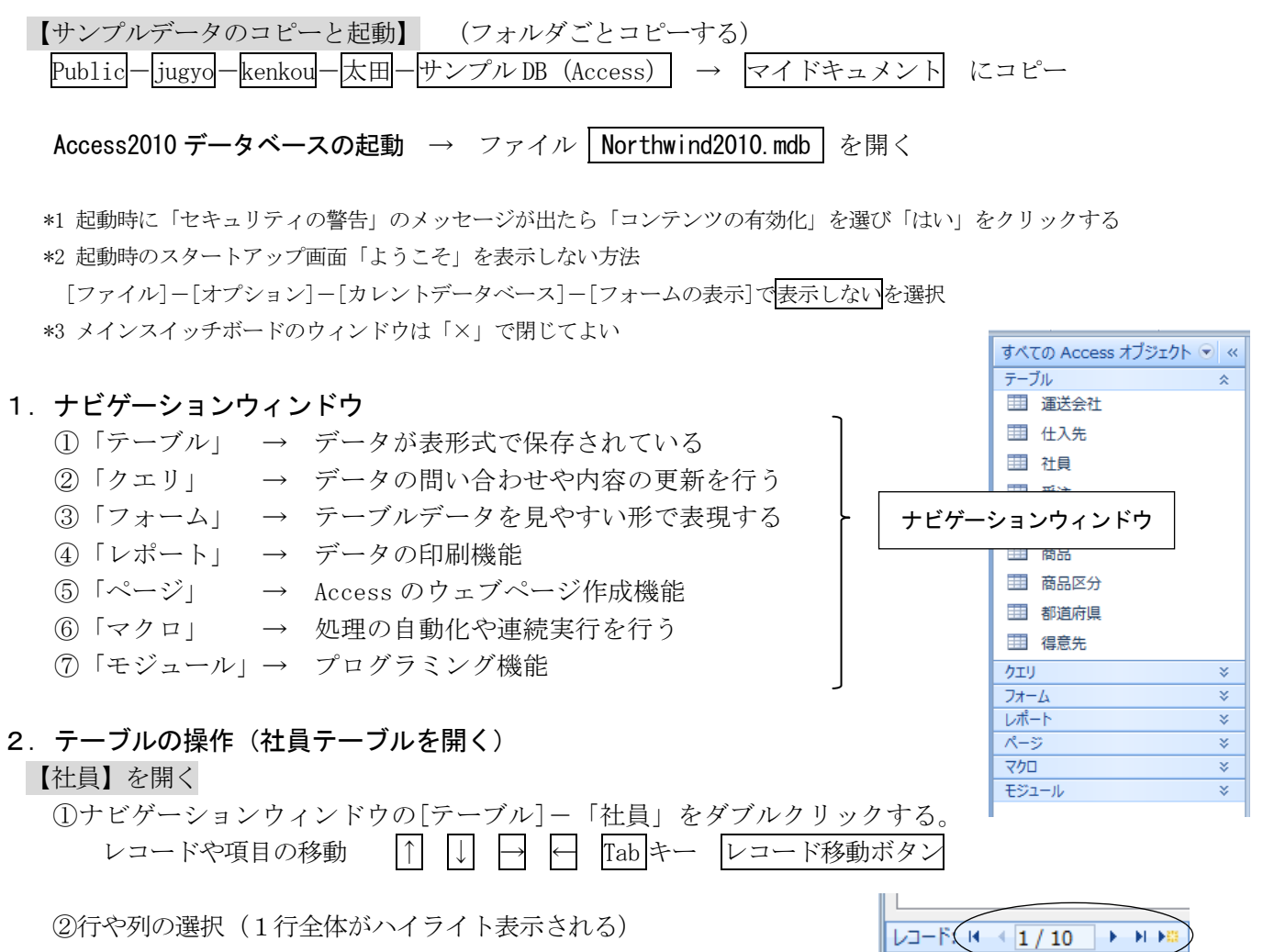

③列幅の変更

4テーブルを閉じるときは×をクリック

【デザイン画面の切り替え】

 [表示]ボタンの[デザインビュー]と[データシートビュー]でウィンドウを切り替える 「デザインビュー」→新しくテーブルを作成する時に用いる設定画面 「フィールド名」 →項目の名前 「データ型」 →項目のデータ形式(数値/テキスト/日付型など)

【その他のテーブルも開いてみる】

 「商品」、「都道府県」、「仕入先」・・・ (複数のテーブルを開いた時の画面の切り替え→ウィンドウの切り替えをクリック)

【レコードの追加】(社員テーブルに自分のデータを追加する) ①最後の行をクリックして項目を入力してみる(値は適当でよい) ②さらに架空のデータを数件入力してみる(自分以外のデータはあとで削除する)

【レコードの削除】

①削除したい行を選択して[切り取り]ボタン、または右クリックメニューの[レコードの削除]

# 3.フォームを見る

フォームとは・・・テーブルのデータを見やすい(入力しやすい)画面に作り直したもの。

## 【フォームを開く】

 ①ナビゲーションウィンドウの[フォーム]をクリックする。 ②例として、[社員]を開いてみる。・・・ 個人の情報が1画面で表示される。 ③1つのテーブルをいろいろなフォームで見ることができる。

例 │ 得意先 │ と │ 得意先電話リスト

# 【その他のフォームも開いてみる】

「仕入先」、「商品」、「商品区分」、「メインスイッチボード」、「スタートアップ」など

【デザイン画面の切り替え】

 「フォームビュー」・・・・フォームを開いたときの画面(データの中身を表示) ↑↓(切り替え)

「デザインビュー」・・・・フォームのレイアウトをデザインする画面

テーブルとフォームの関係

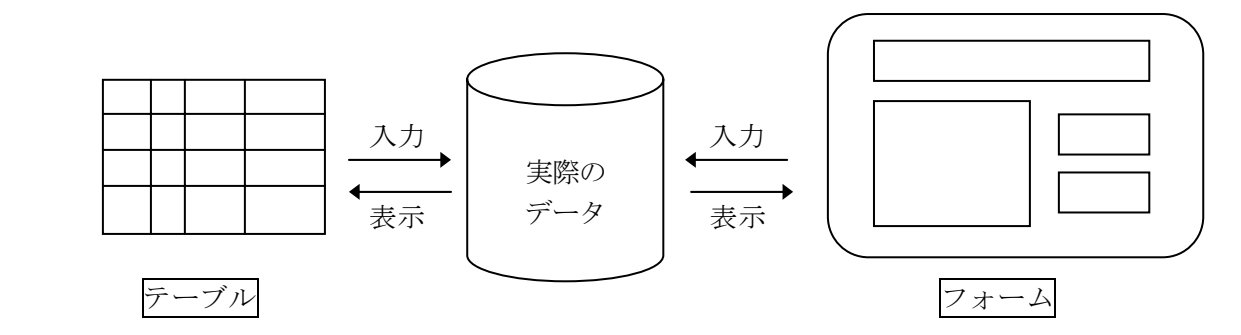

 テーブルから入力したデータは、フォームで見ても正しく入っている。 フォームから入力したデータも、テーブルに正しく入っている。

つまり

実際のデータは同じもの(1つ)であり、見え方が違うというだけ。

#### 4. クエリ (Query) の操作

クエリとは・・・「問い合わせ」「照会」の意味。条件に合うデータを検索、抽出、加工すること。

#### 【クエリの作成例】

 ①ナビゲーションウィンドウの[クエリ]を選択。 ②[作成]タブに切り替えて、[クエリデザイン]をクリック。 ③テーブルの中から[社員]をクリックして、[追加(A)]-[閉じる]をクリック。

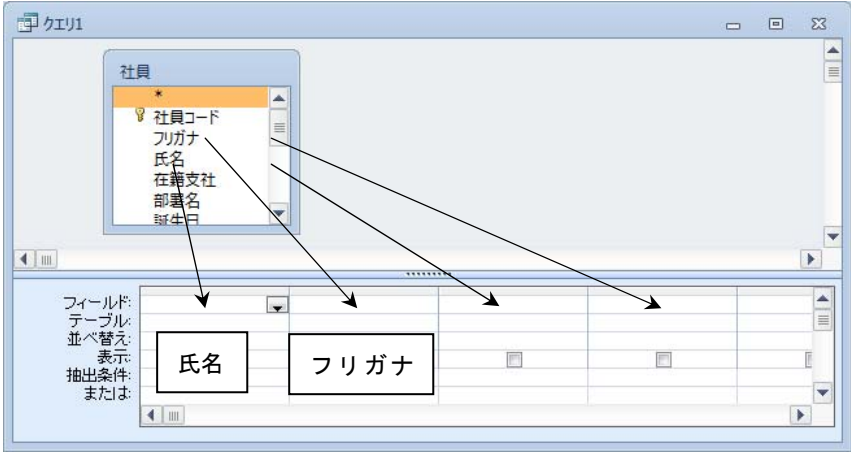

 ④上側のウィンドウの中から6つの項目名を、下の「フィールド」位置まで順にドラッグしていく。 (6つの項目を1列に、横に並べていく。)

氏名 フリガナ 自宅都道府県 自宅住所1 自宅電話番号 誕生日

⑤[デザインビュー]から[データシートビュー]に画面を切り替える。

↓

この時点では、何も検索の条件を指定していないので、社員全員が表示される。

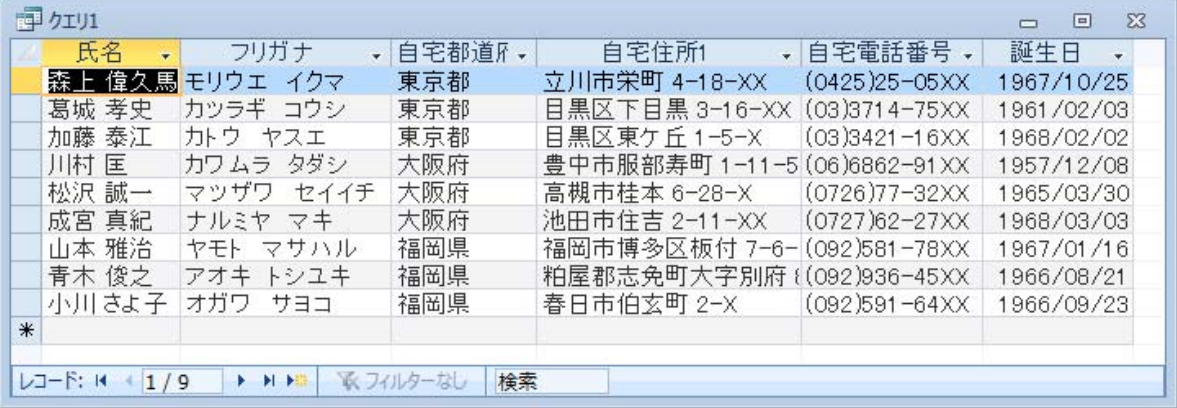

【クエリの保存】

クエリを閉じるときに「クエリの変更を保存しますか?」で、「はい」を選ぶとクエリを保存できる。

保存する名前 | Q-bunkyo-renshu-1 | (漢字の名前もOK)

(クエリの保存は、[ファイル]-[オブジェクトに名前を付けて保存]でも可能)

# 【検索の例】

(例1)東京在住の人を検索

①[データシートビュー]から[デザインビュー]に画面を切り替える。

②都道府県の抽出条件の欄に東京都と入力する。

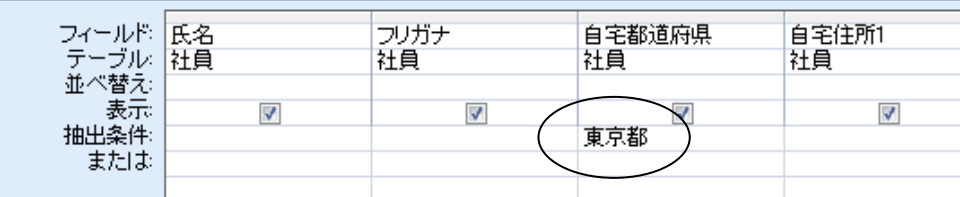

(次の操作に進むと、自動的にダブルコーテーションが付いて"東京都"のようになる)

③[データシートビュー]に画面を切り替える。

社員の中から東京在住の人だけが表示される。

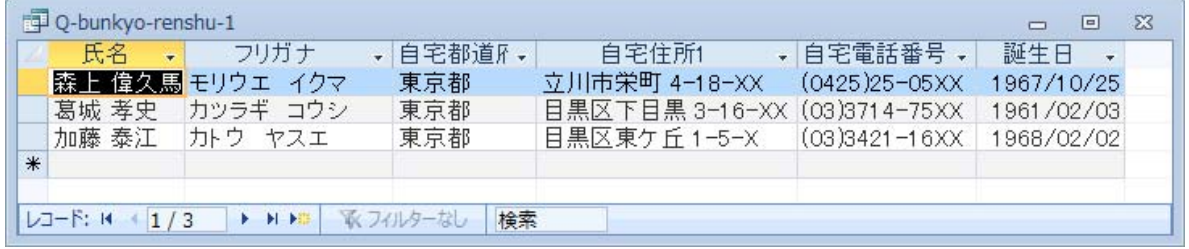

④他の都道府県に変えてクエリの結果を表示してみる。

- ・「大阪府」「福岡県」でそれぞれ検索してみる。
- ・「福岡」で検索するとどうなるか? ・・・「完全一致」「前方一致」「後方一致」
- ・存在しない件(埼玉県など)で検索するとどうなるか?

(例2)東京の目黒区の人だけを検索

①自宅住所 1 の欄に目黒区\* と入力する。(必ずアスタリスクを付ける。目黒区だけでは失敗)

ワイルドカード (半角の \*、?、Not、など)

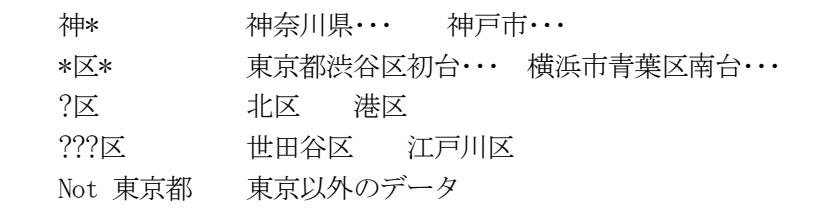

 (注)ワイルドカードは Like 演算子といっしょに使う。 (自動的に「Like」の文字が付加される。) 例 Like "目黒区\*"

# 【複数の条件を指定する】

- (1)AND 条件(~かつ~) 2つの条件を横に並べて指定する。
	- 例 福岡県在住で、かつ名前が「子」で終わる人

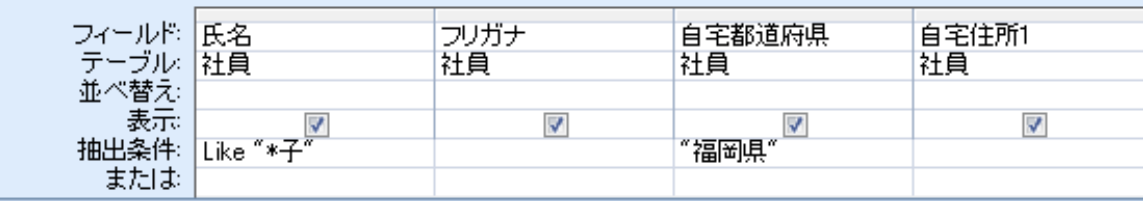

(2)OR 条件(~または~)

2つの条件を縦に並べて指定する。

例 東京または大阪に住んでいる人

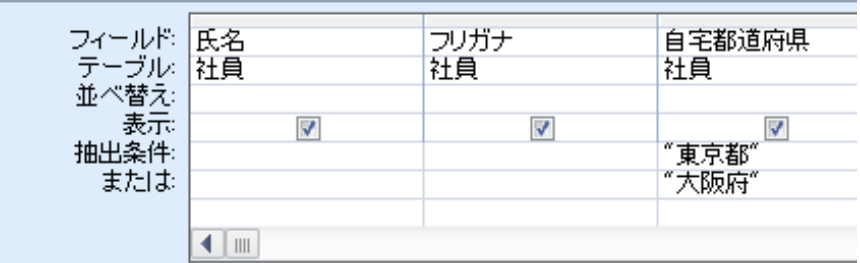

# 【いろいろな検索の練習】

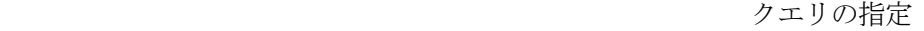

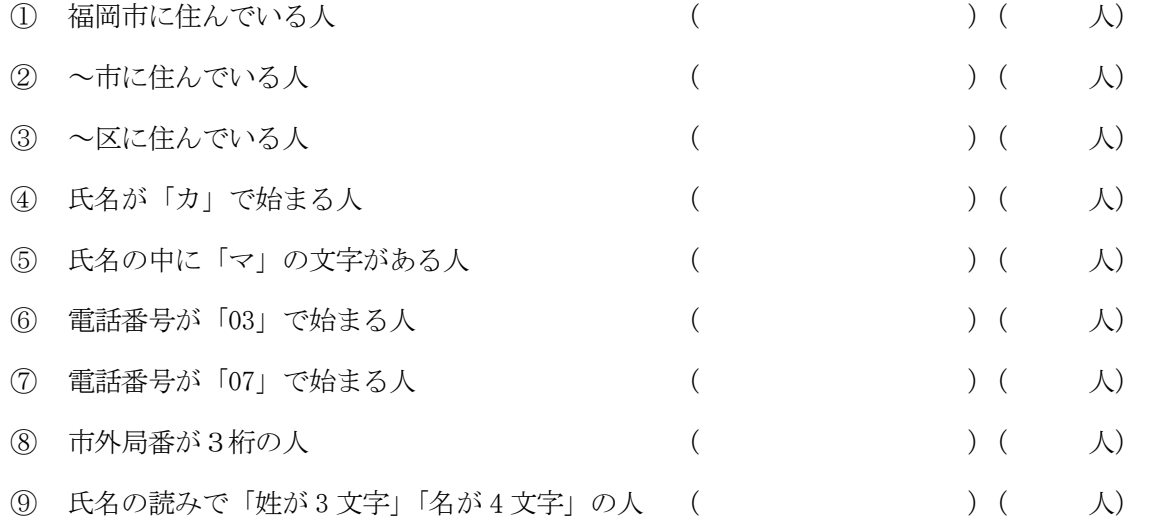

## 【全員の誕生日と年齢を表示】

①クエリを新規作成して、氏名、フリガナ、誕生日の3つ項目を「フィールド」の位置へドラッグする。

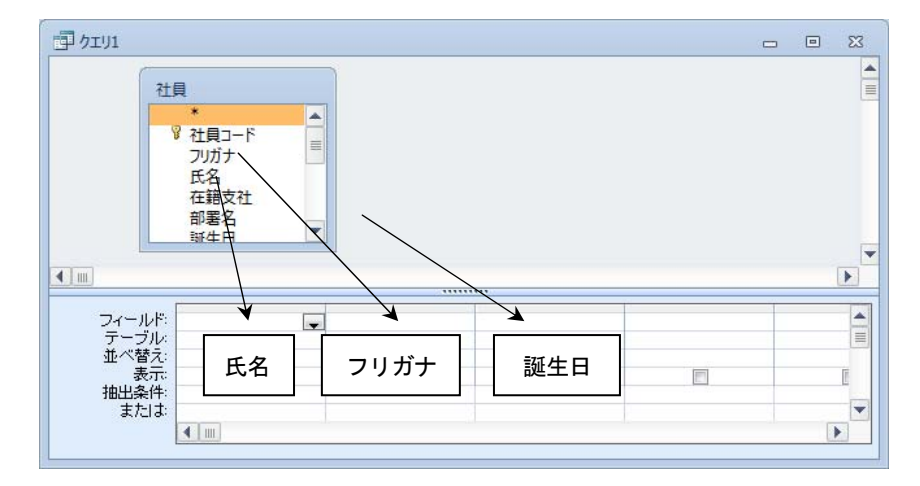

②[データシートビュー]に画面を切り替えて、社員全員が表示されることを確認する。 ③画面を戻して、4番目のフィールドに次のような関数を入力する。

year([誕生日]) | (year とカッコは半角で入れる)

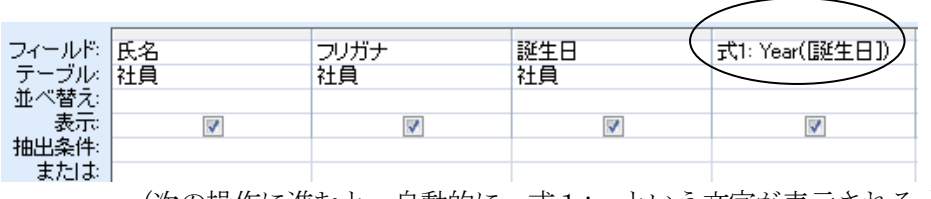

(次の操作に進むと、自動的に 式1: という文字が表示される。)

④[データシートビュー]に画面を切り替えて、誕生日の「年」が表示されることを確認する。

⑤画面を戻して、5番目のフィールドに、年齢を計算するための式を入力する。

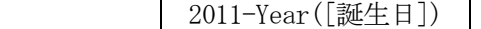

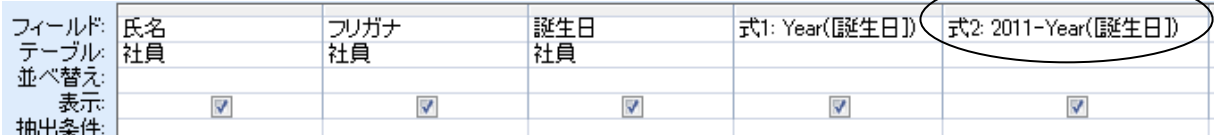

⑥[データシートビュー]に画面を切り替えて、年齢が表示されることを確認する。

# 【クエリの練習】

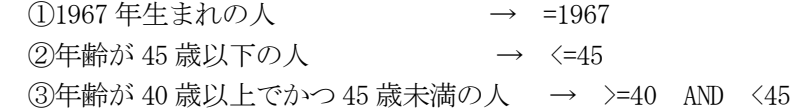

# 【その他の便利な機能】

①ラベル名の設定 → 上記の⑤の画面で、「式 2:」の文字を「年齢:」に変更してみる。 ②表示項目の設定 → 表示の欄についているチェック (レ点) をはずしてみる。 ③パラメータクエリ → 年齢の抽出条件の欄に [何歳?] と文字を入力する。そのあと、デー タシートビューに切り替えて | 44 | と入力してみる。

保存するクエリ名 Q-bunkyo-birthday

# 5.レポート機能

テーブルやクエリの内容を印刷する機能。下記3通りの作成方法がある。

- (1) 全自動でレポートを作成する → [作成]-[レポート]
- (2) 対話形式で、半自動で作成する→ [作成]-[レポートウィザード]
- (3) 白紙から手動で作成する → [作成]-[レポートデザイン]

【操作例】社員テーブルの印刷(レポートウィザードで作成)

- ①ナビゲーションウィンドウの[レポート]を選択しておく。
- ②[レポートウィザード]をクリックし、[テーブル:社員]を選択する。
- ③[>]ボタンで、下記項目を右側のウィンドウへ移動して[次へ]をクリック。

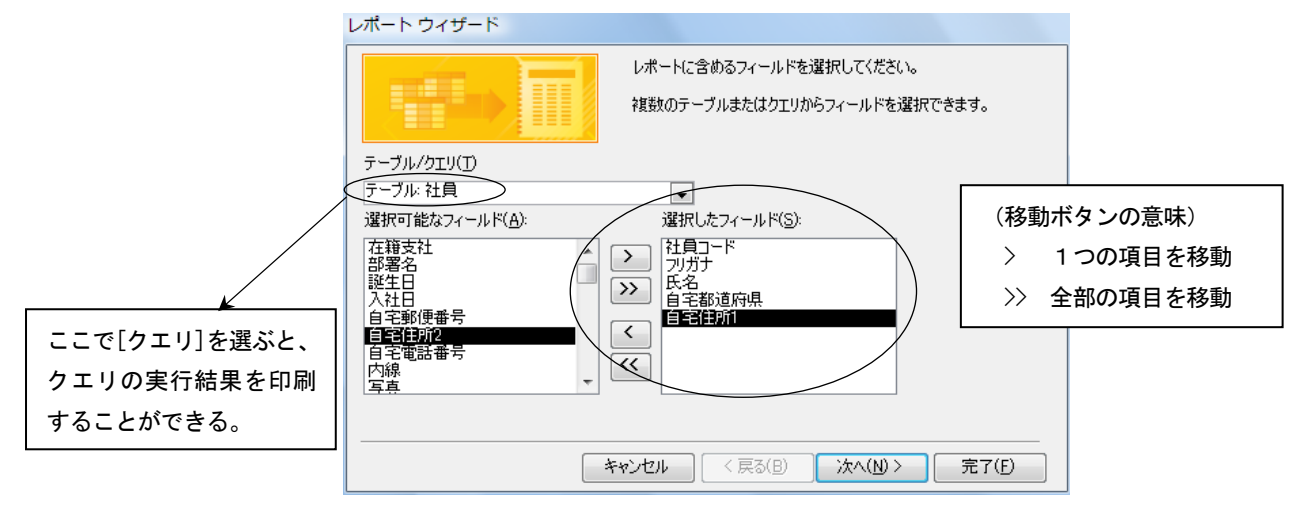

④グループレベルは、そのまま[次へ]、並べ替える方法は[社員コード]の昇順、印刷形式のレイアウ トは[表形式]を選択して[次へ]をクリック。

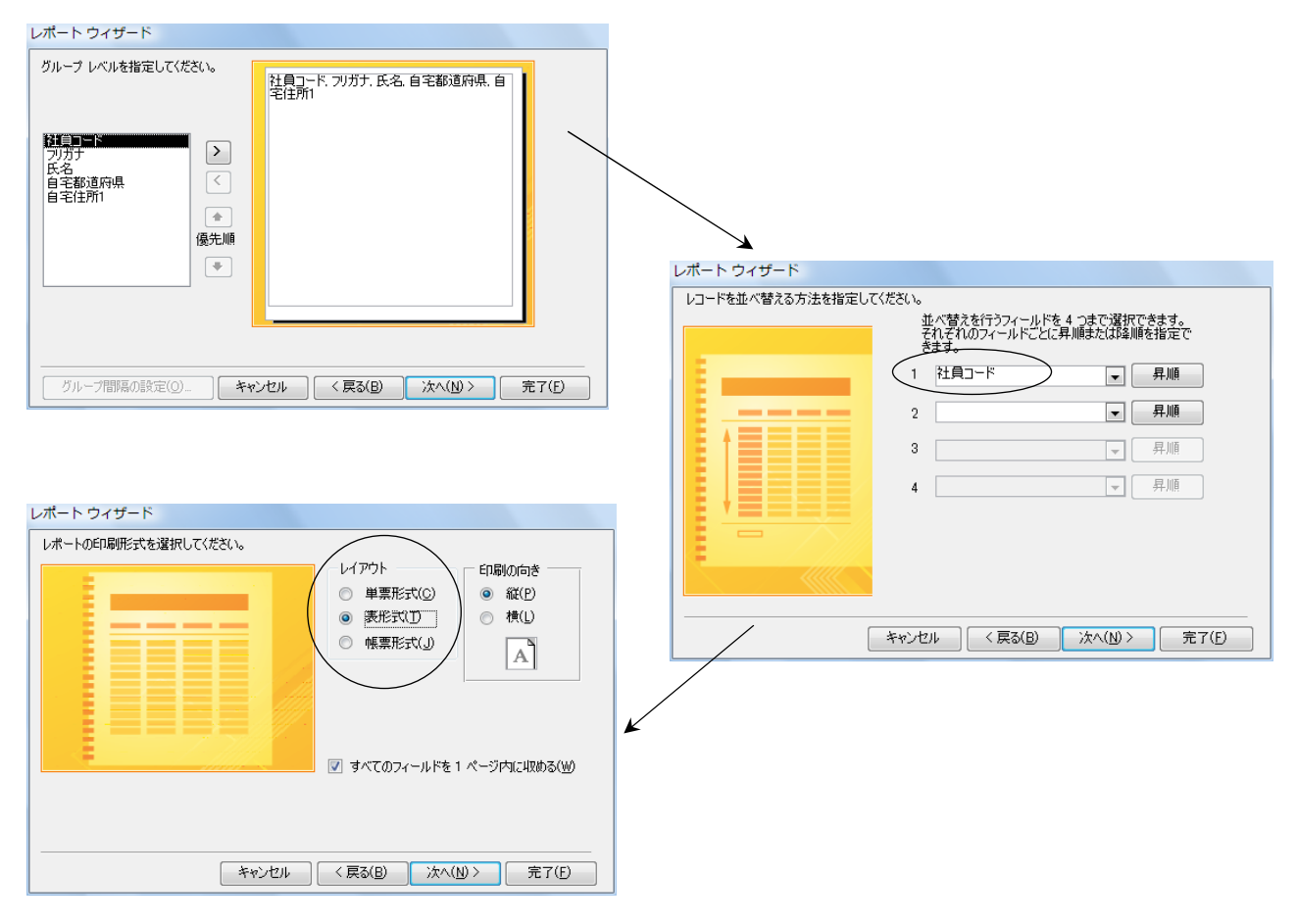

⑤レポート名を[R-社員]と入力して[完了]をクリックすると、レポートが作成される。

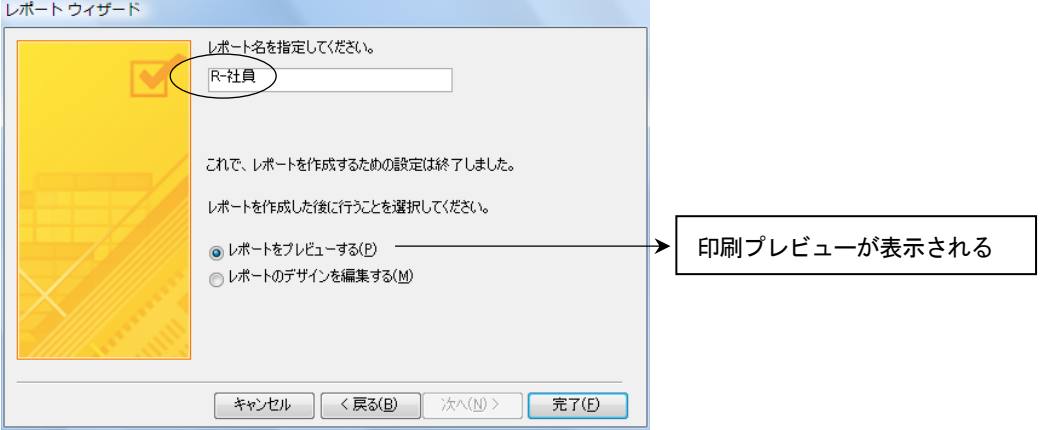

# ⑥レポート画面の切り替え

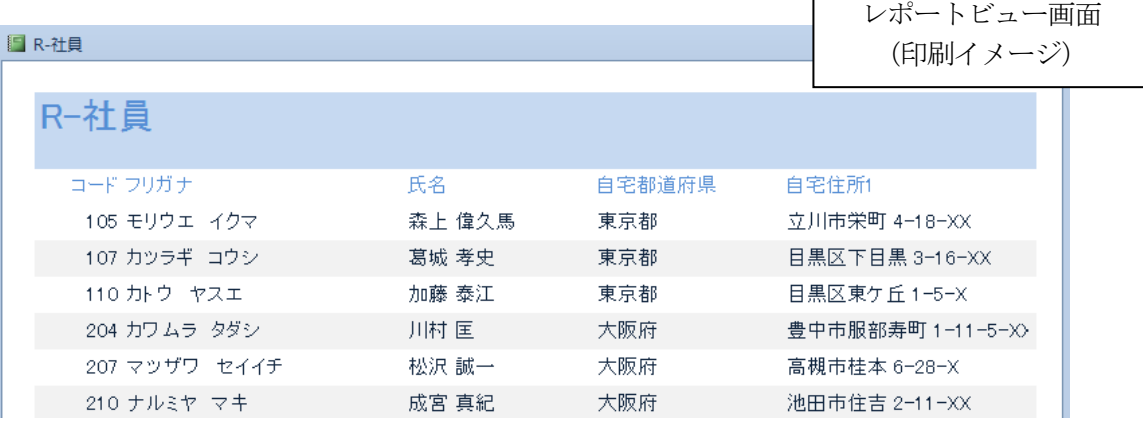

 $\Gamma$ 

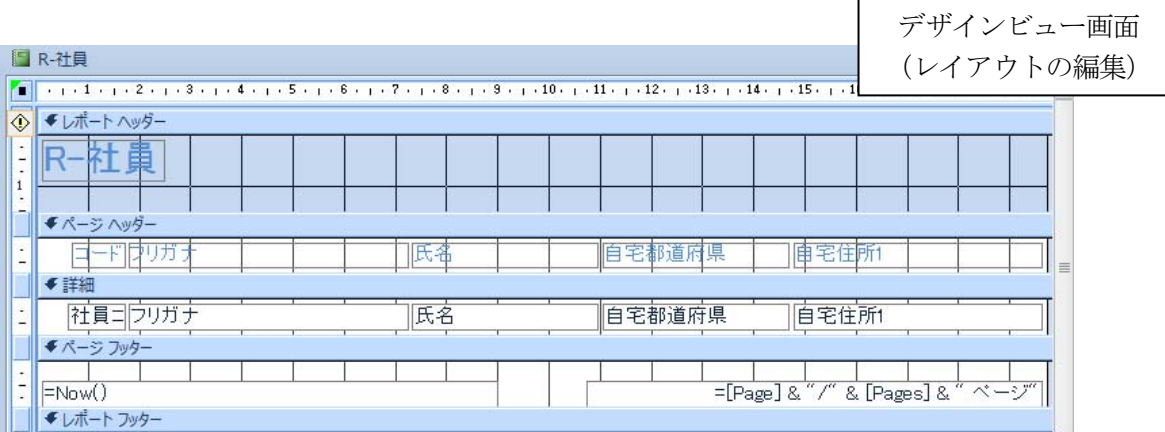

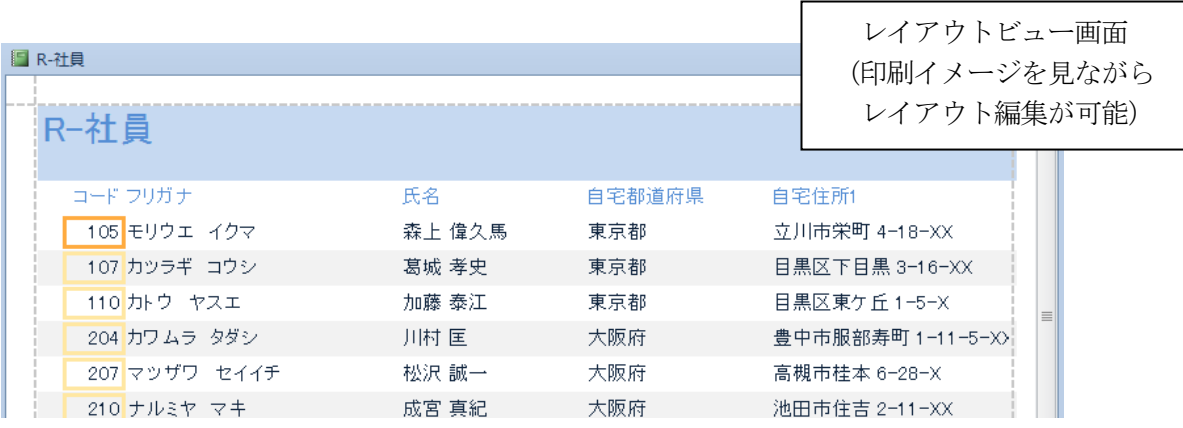

【デザインビューの操作】

◆よく使うウィンドウ

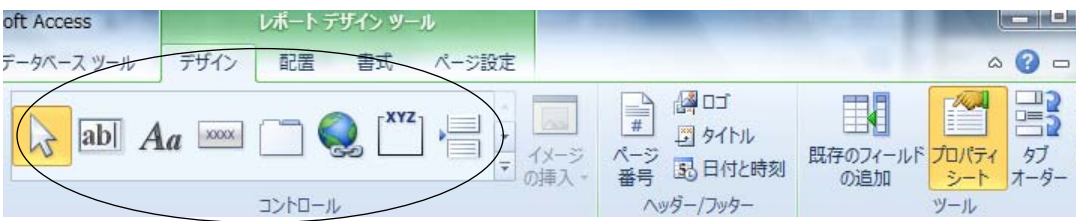

- ・コントロール 「テキストボックス」や「ラベル」などの部品を表す (コントロールを削除する場合は、選択した状態で Delete キーを押す)
- · プロパティ さまざまな設定情報を表す(通常は表示を on にしておく)

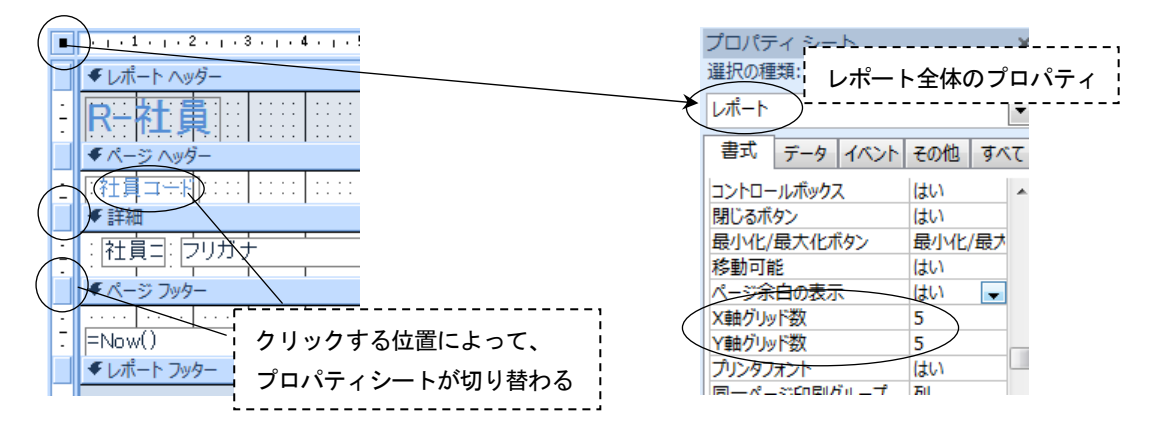

- ◆グリッドの設定(グリッドの間隔を変更する) 右上図の「レポート」プロパティの「書式」タブでグリッド数を指定 例 X軸グリッド数 |5
	- Y軸グリッド数 |5

# ◆ページ設定

 ・住所などが切れてしまって入りきらない場合は用紙を「A4横」にする。 →「印刷プレビュー」-「ページレイアウト」

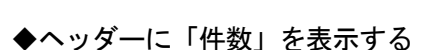

①「テキストボックス」をクリックして、件数を表示したい場所の近くをドラッグ。

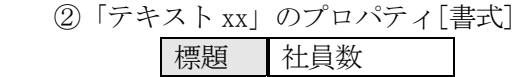

 ③「非連結」のプロパティ[データ] 「コントロールソース」の右にあるビルドボタン・・・・を クリックして次の式を入力 =count(氏名)

④数字の右側に「名」の文字を表示

- ・「ラベル」をドラッグして配置する。 |標題 |名
- ・印刷プレビューで確認しながら、位置を修正。
- ·最後に、×を押して閉じる (変更したレポートのデザインを保存する)。

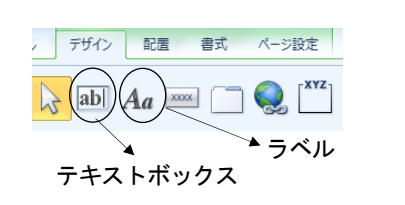

ファイル ホーム 作成  $A^{\circ}$  P<sub>R</sub>e -テーマ 画フォント· レポート ビュー(R)

○ 印刷プレビュー(⊻)

レイアウト ビュー(Y) √ デザイン ビュー(<u>D)</u>

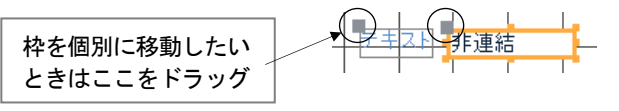

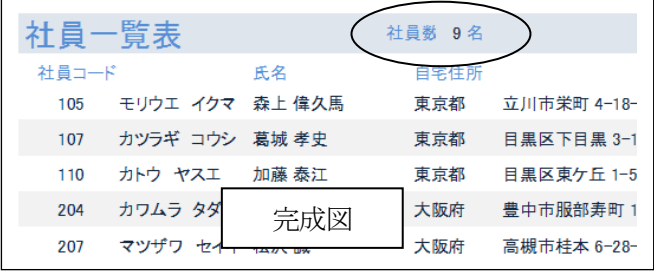